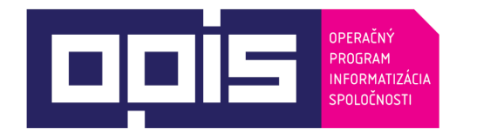

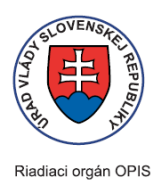

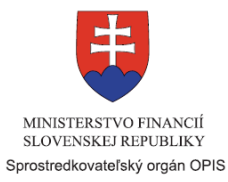

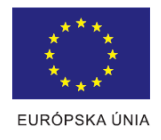

Tvoríme vedomostnú spoločnosť Spolufinancované z Európskeho fondu regionálneho rozvoja

# **Používateľská príručka elektronických služieb**

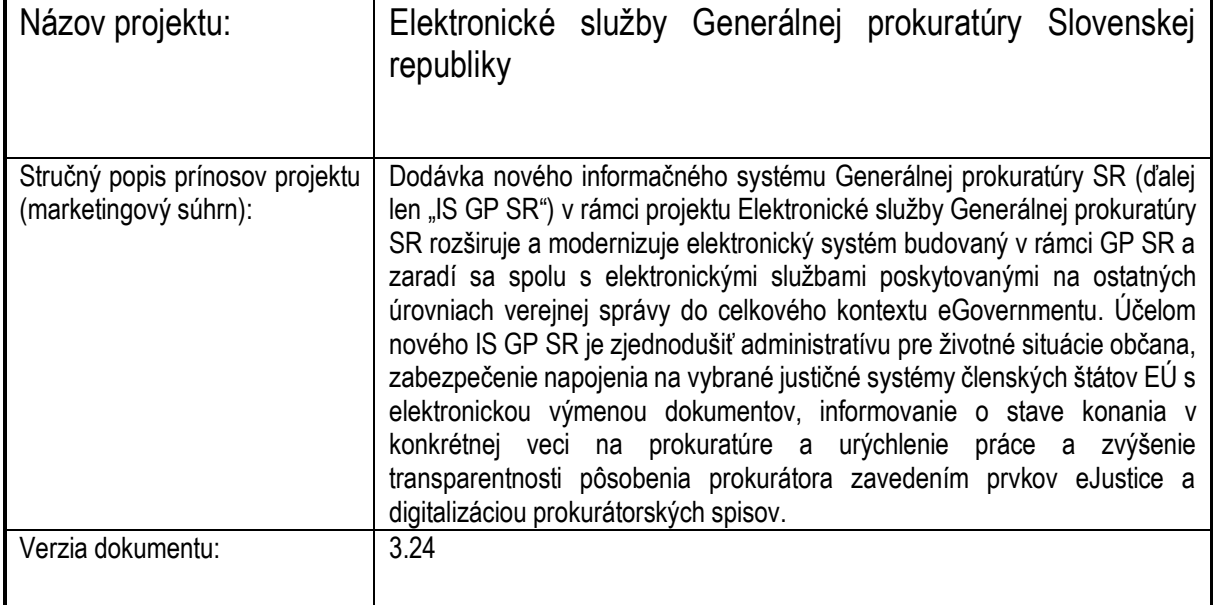

#### Obsah

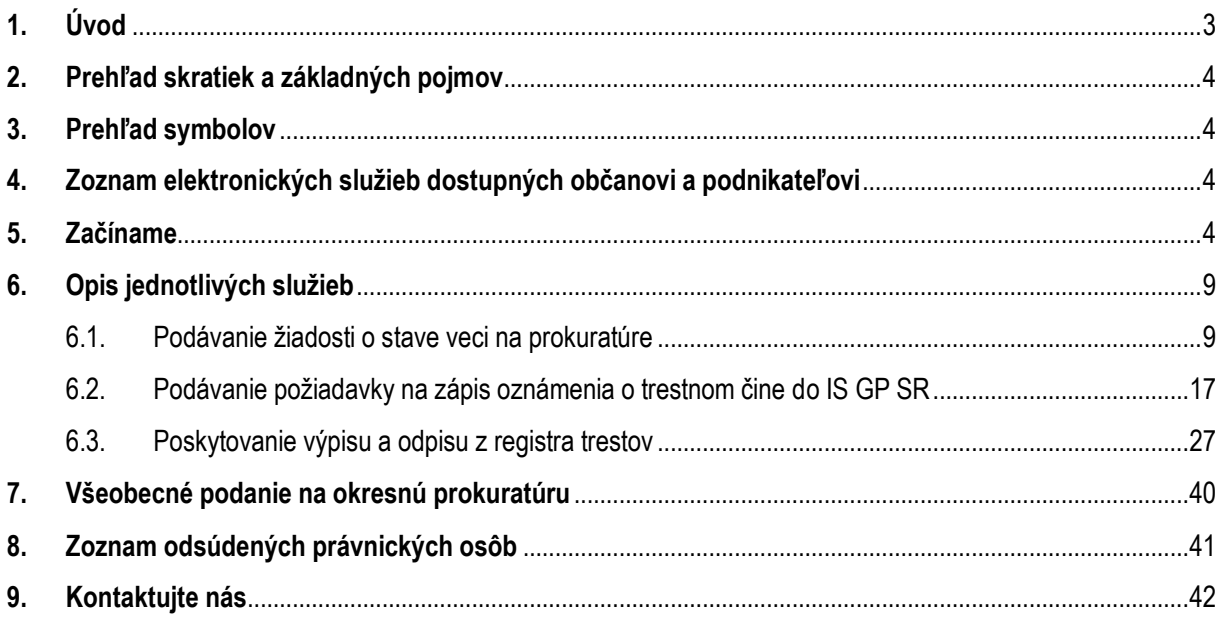

<span id="page-2-0"></span>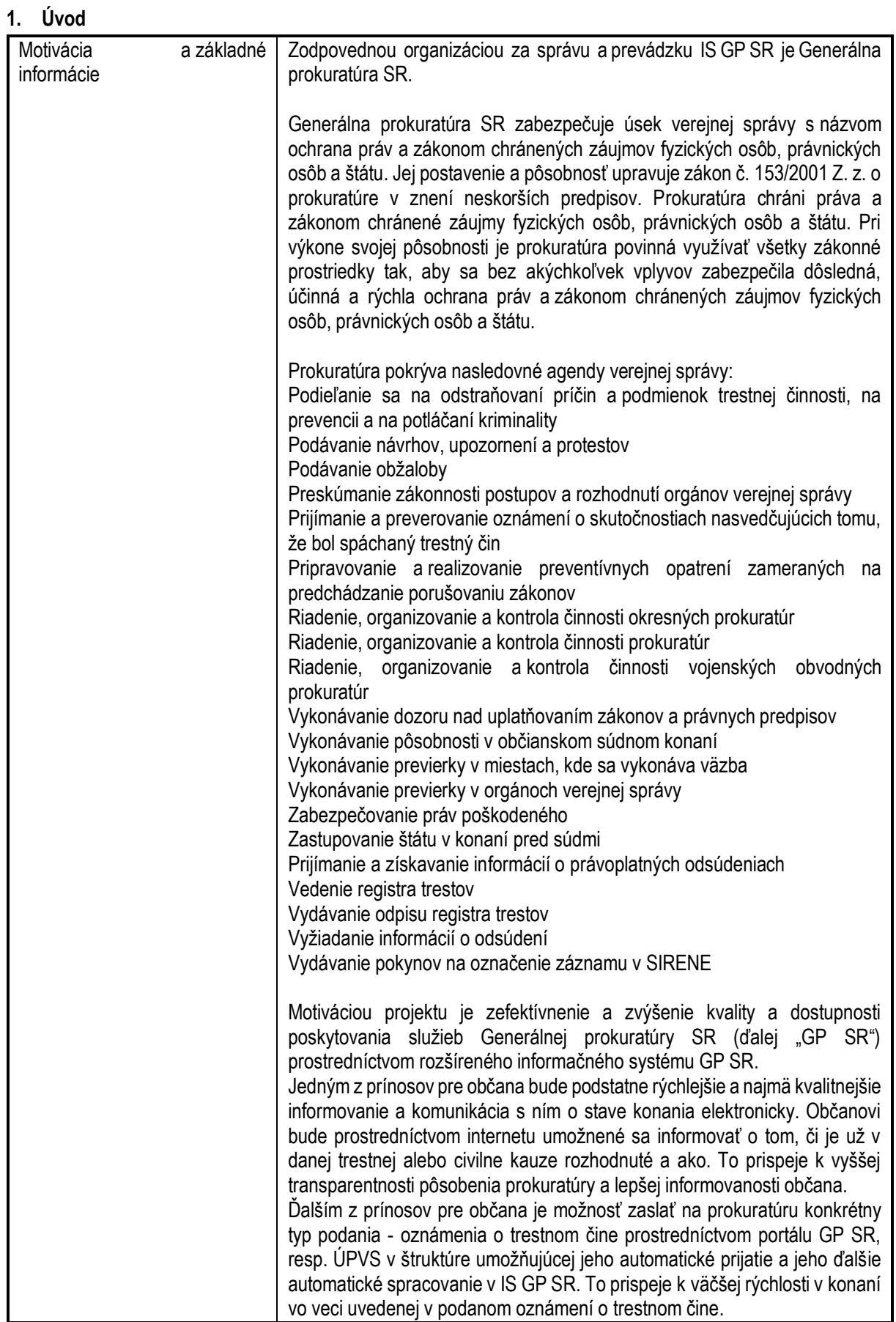

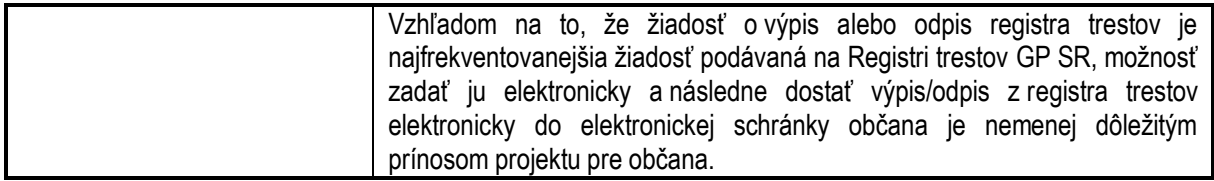

#### <span id="page-3-0"></span>**2. Prehľad skratiek a základných pojmov**

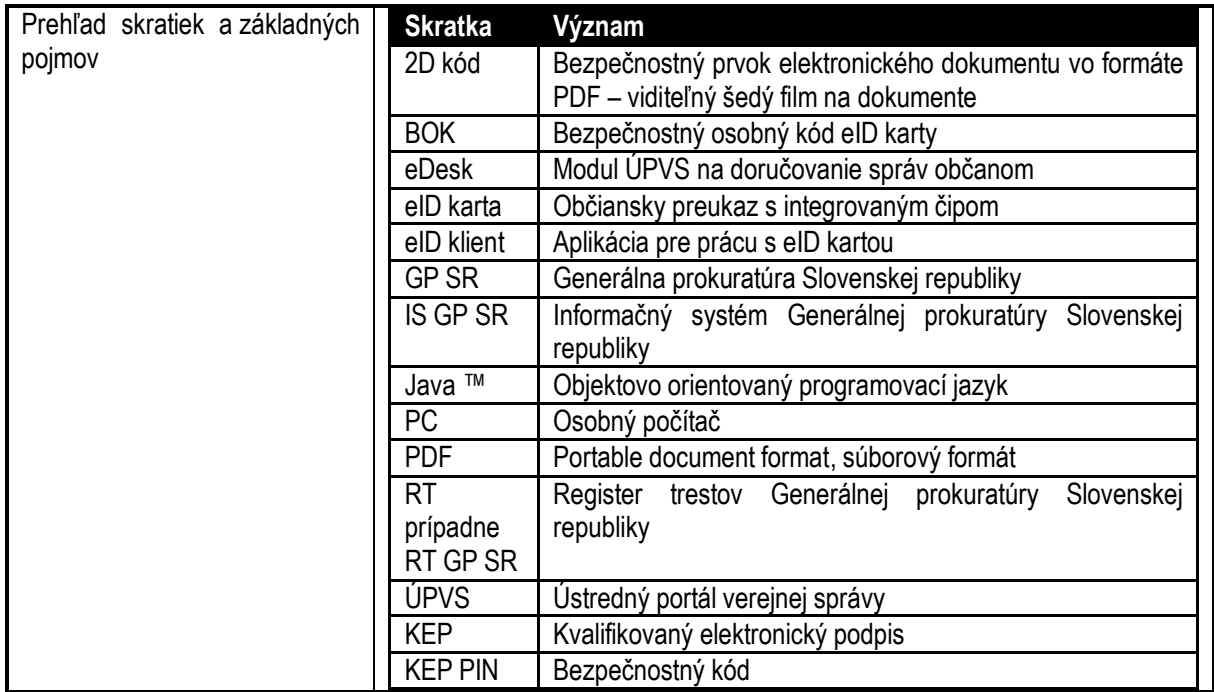

#### <span id="page-3-1"></span>**3. Prehľad symbolov**

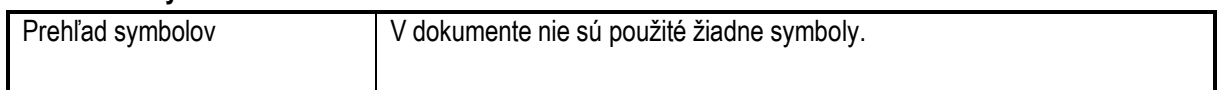

#### <span id="page-3-2"></span>**4. Zoznam elektronických služieb dostupných občanovi a podnikateľovi**

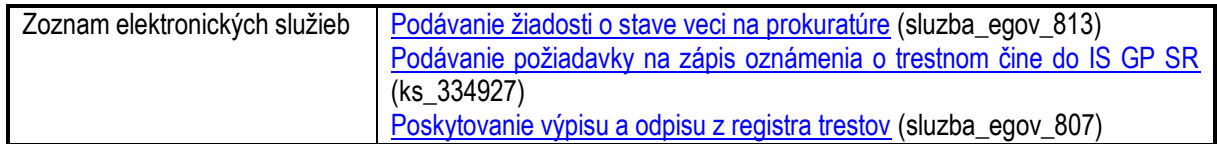

#### <span id="page-3-3"></span>**5. Začíname**

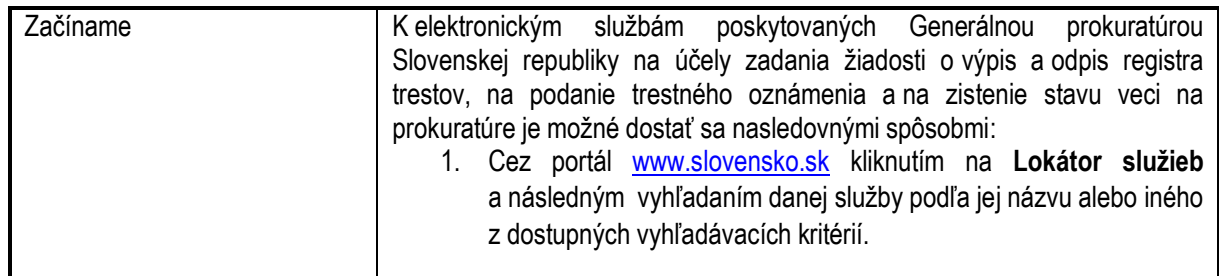

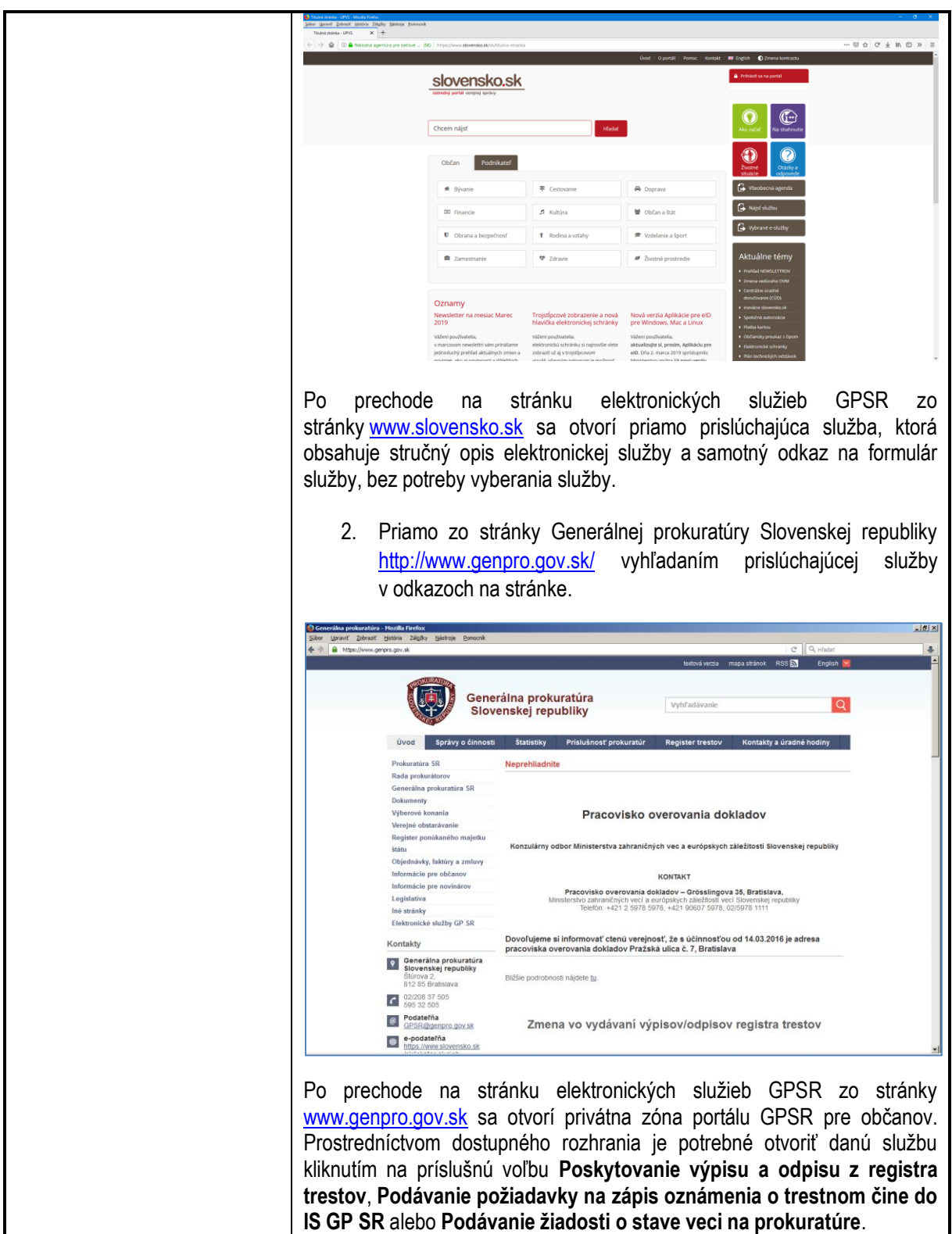

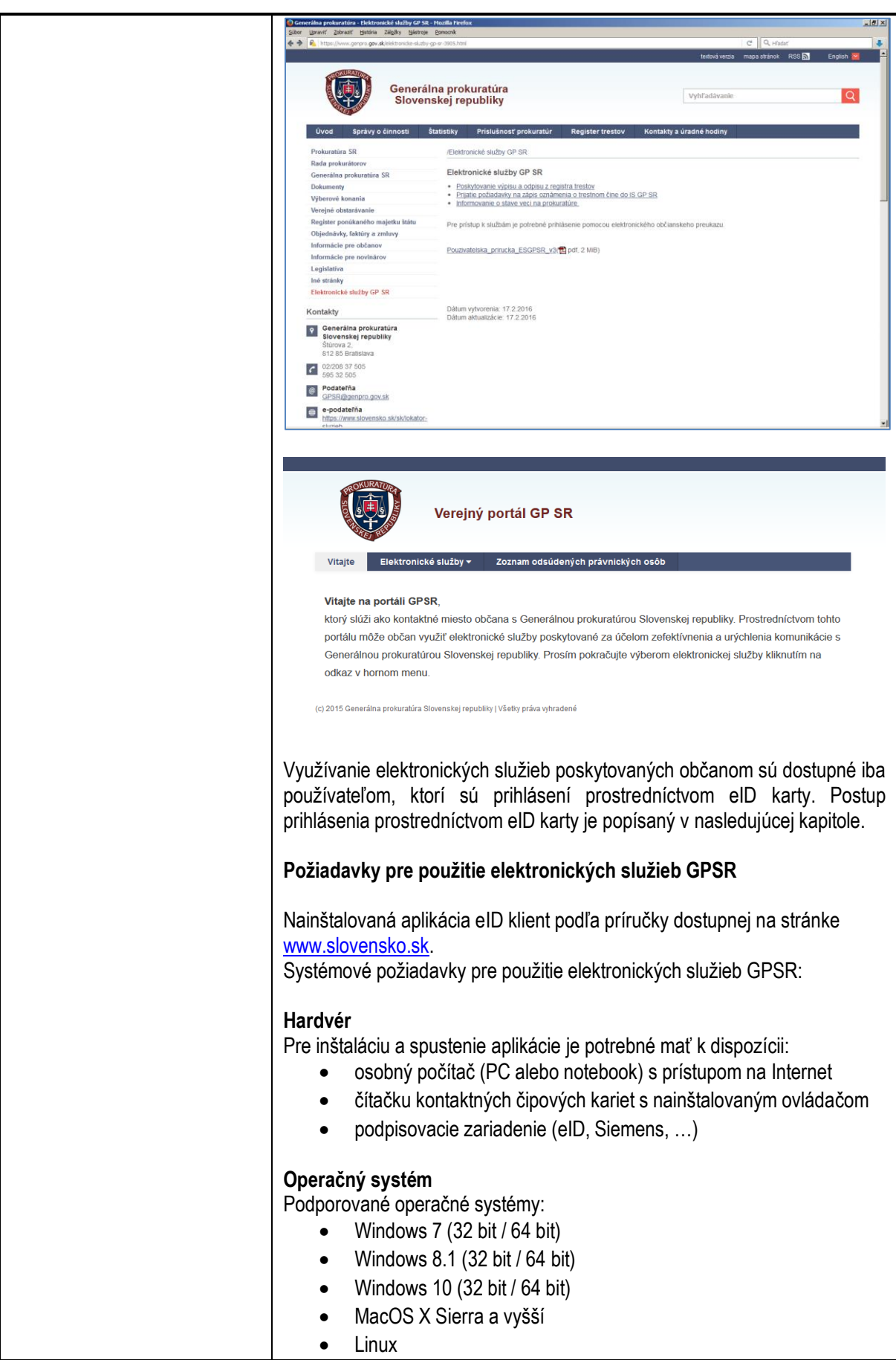

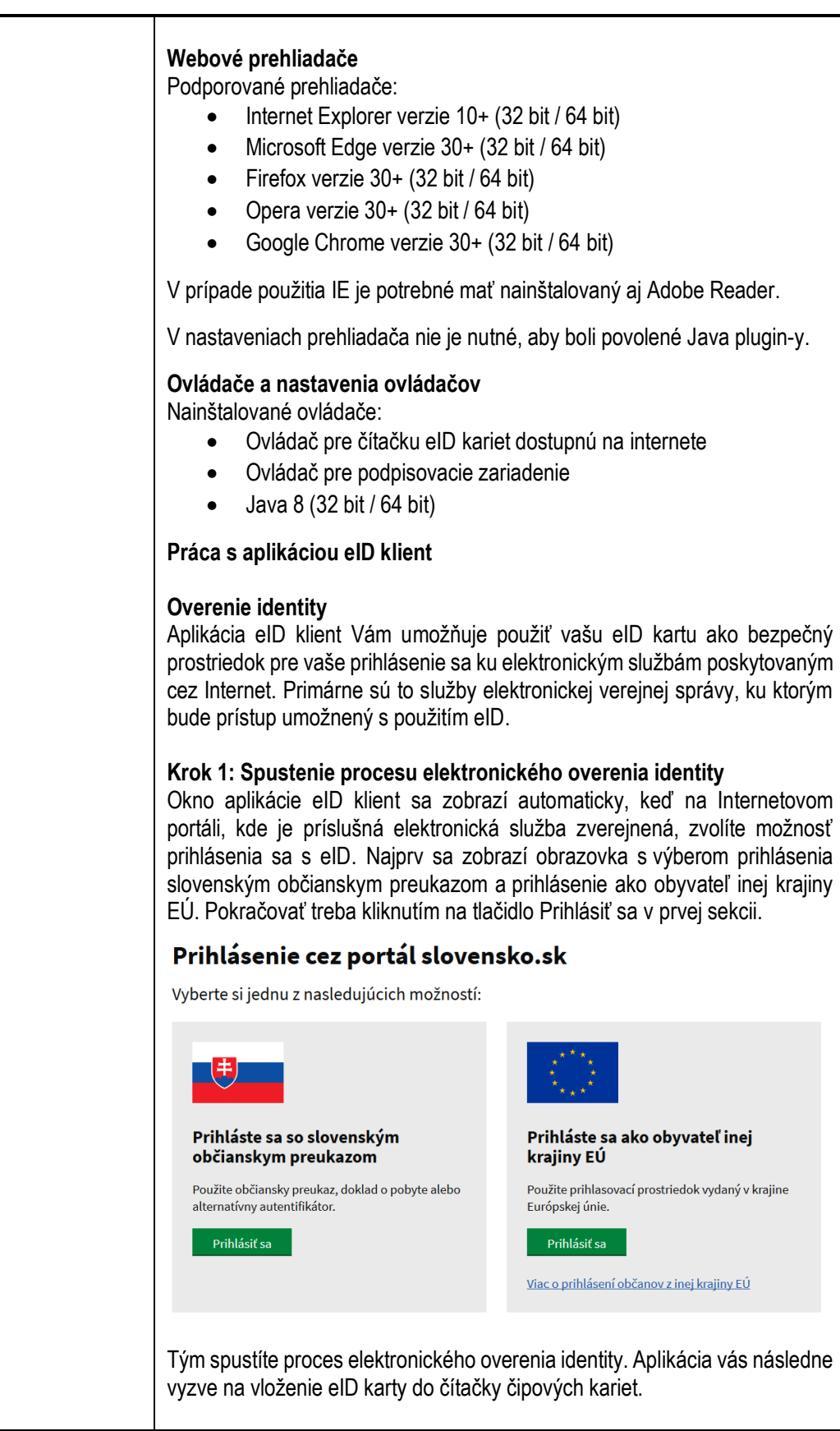

#### Vložte kartu, prosím...

Nebola nájdená žiadna karta pre vykonanie<br>autentifikácie. Prosím, vložte Vašu kartu a<br>pokračujte v procese autentifikácie

#### **Krok 2: Zadanie BOK a overenie elektronickej identity**

**Elektronická** 

identifikácia

監督  $H<sub>2</sub>$ 

Pred samotným overením identity vás aplikácia požiada o zadanie vášho bezpečnostného osobného kódu, čím umožníte serveru nadviazať komunikáciu s čipom vašej eID karty. Niektorí poskytovatelia služieb majú oprávnenie overiť identitu bez zadávania vášho bezpečnostného osobného kódu. V takom prípade sa tento krok preskočí a pokračuje sa na ďalší krok: Komunikácia medzi kartou a serverom.

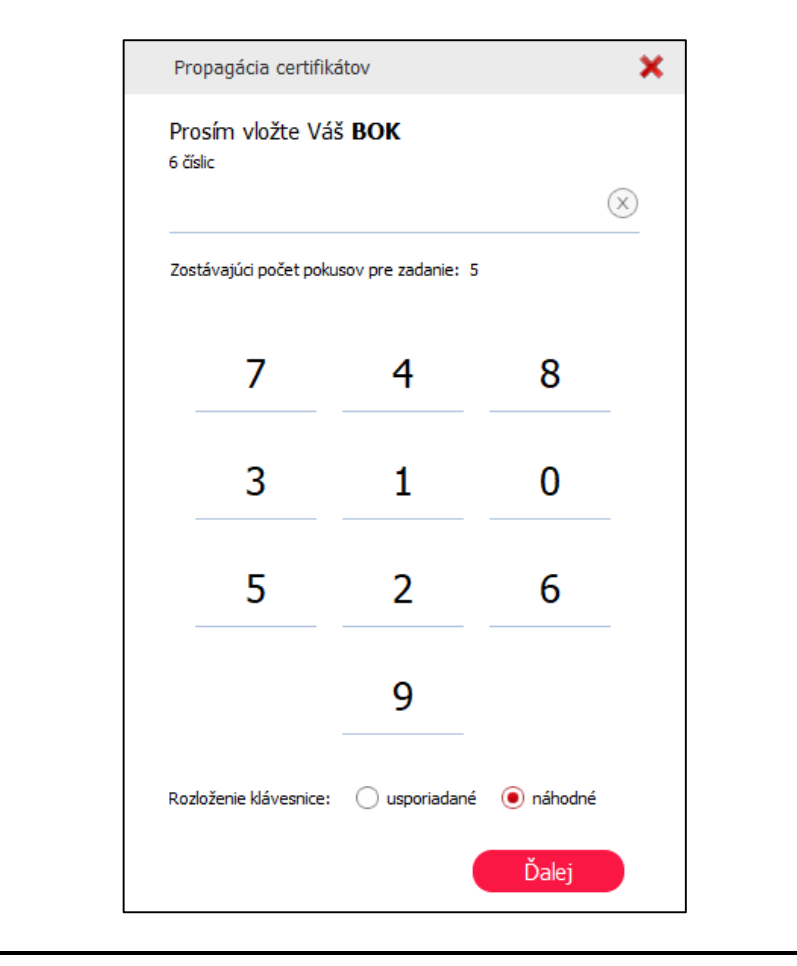

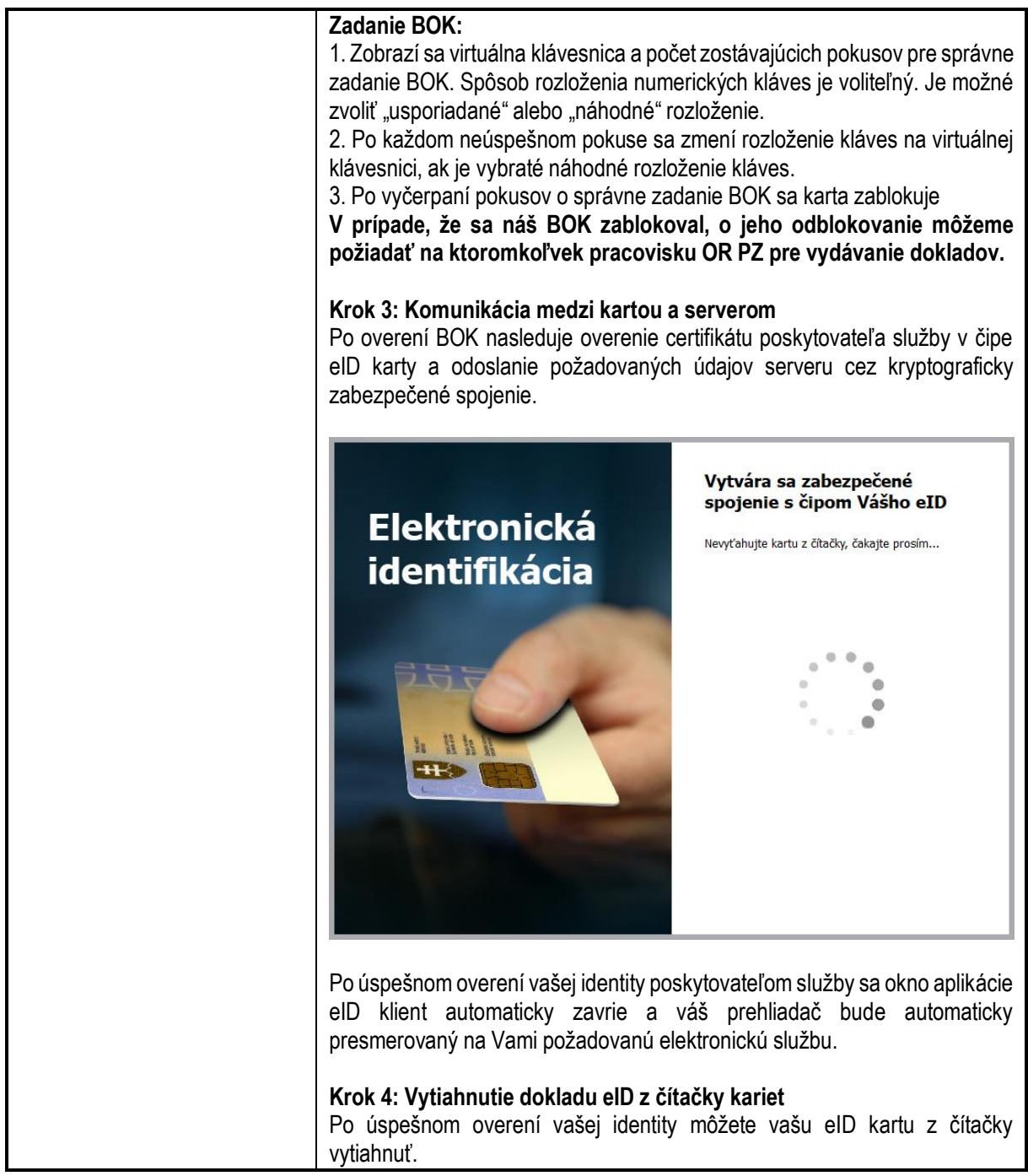

## <span id="page-8-1"></span><span id="page-8-0"></span>**6. Opis jednotlivých služieb**

6.1. Podávanie žiadosti o stave veci na prokuratúre

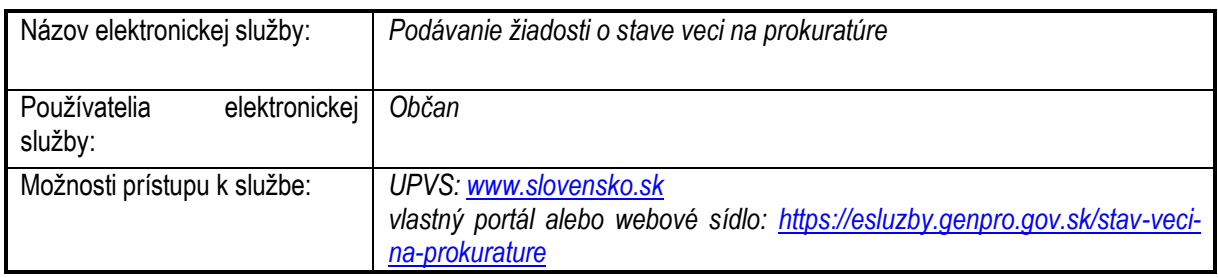

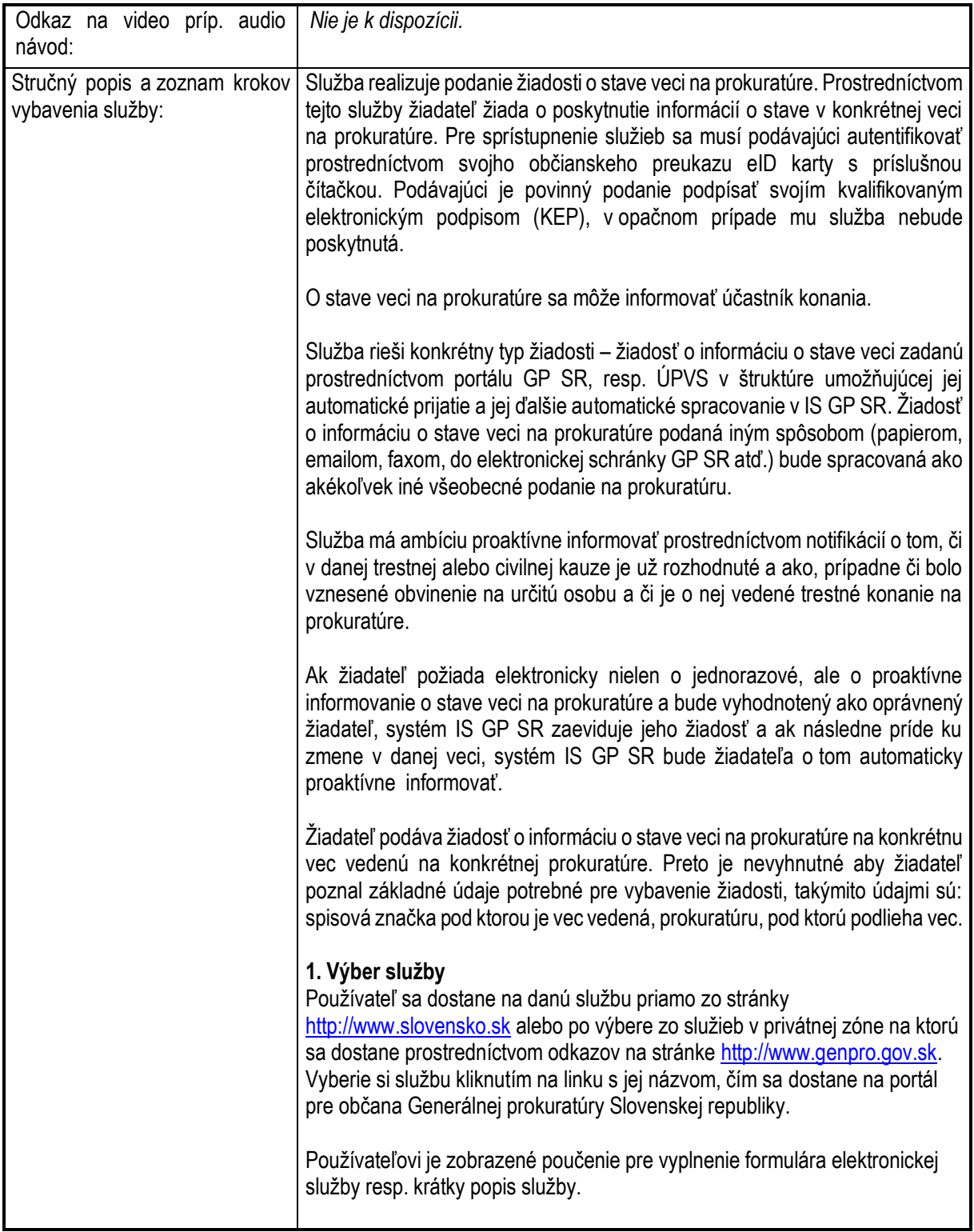

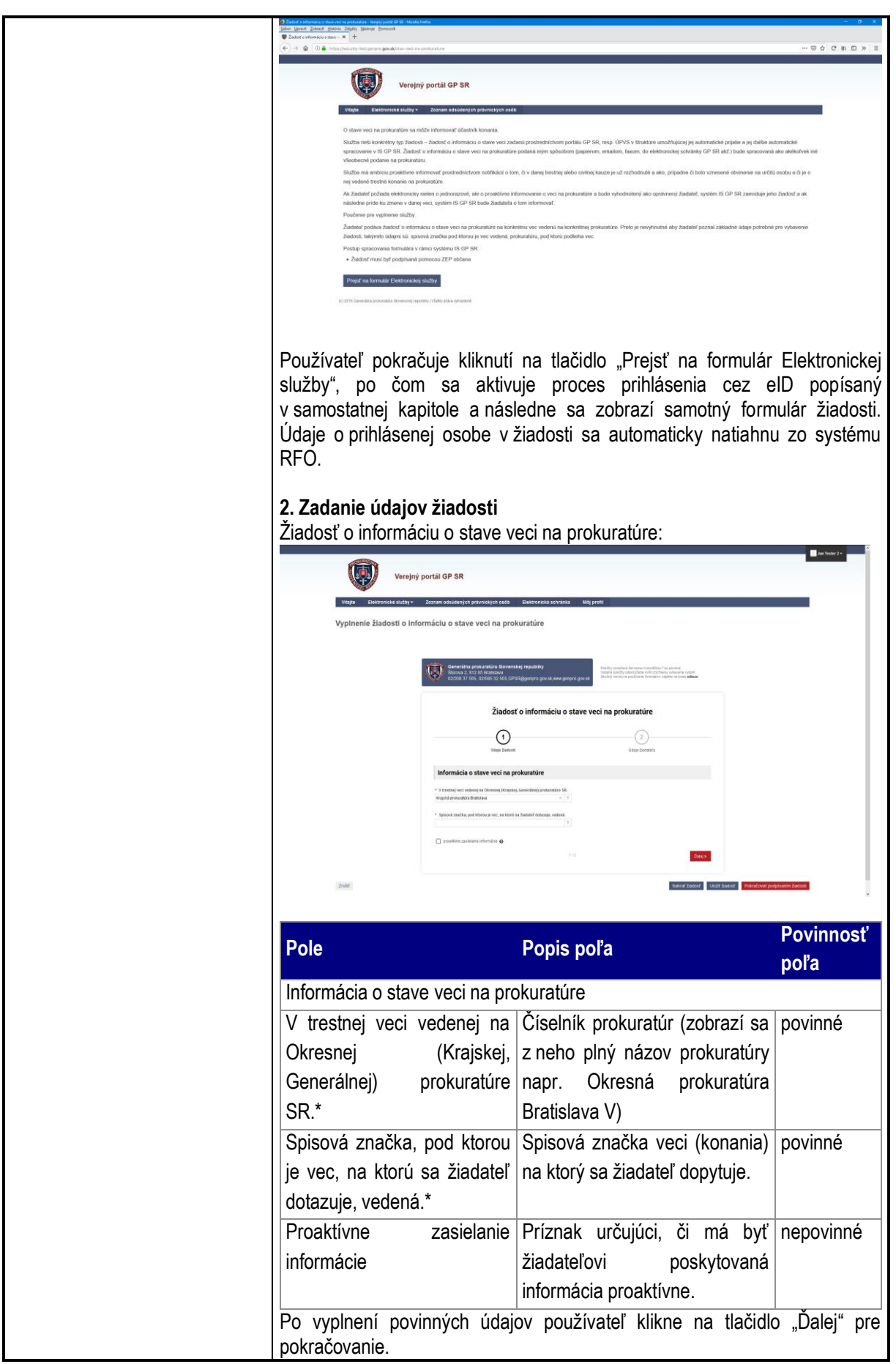

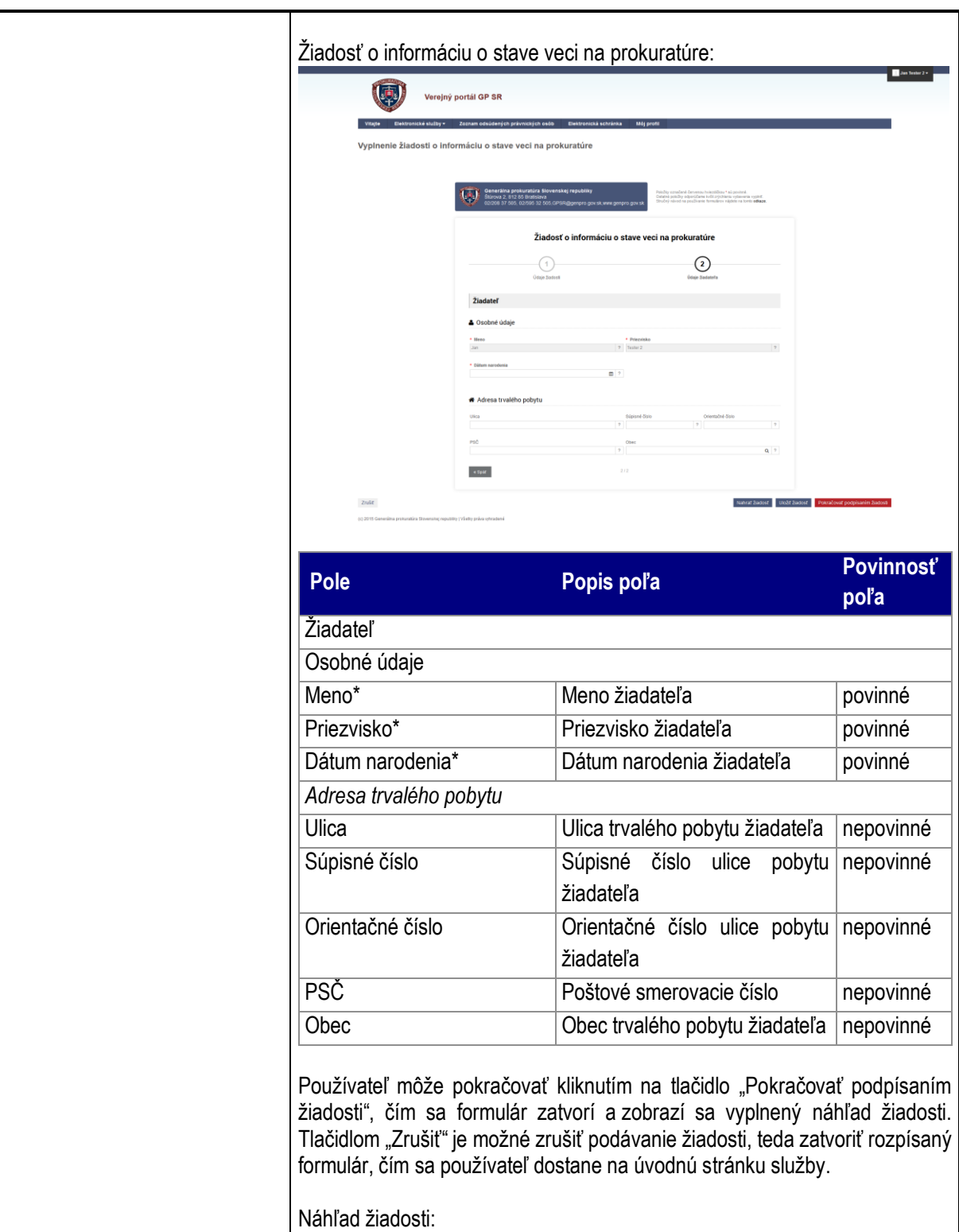

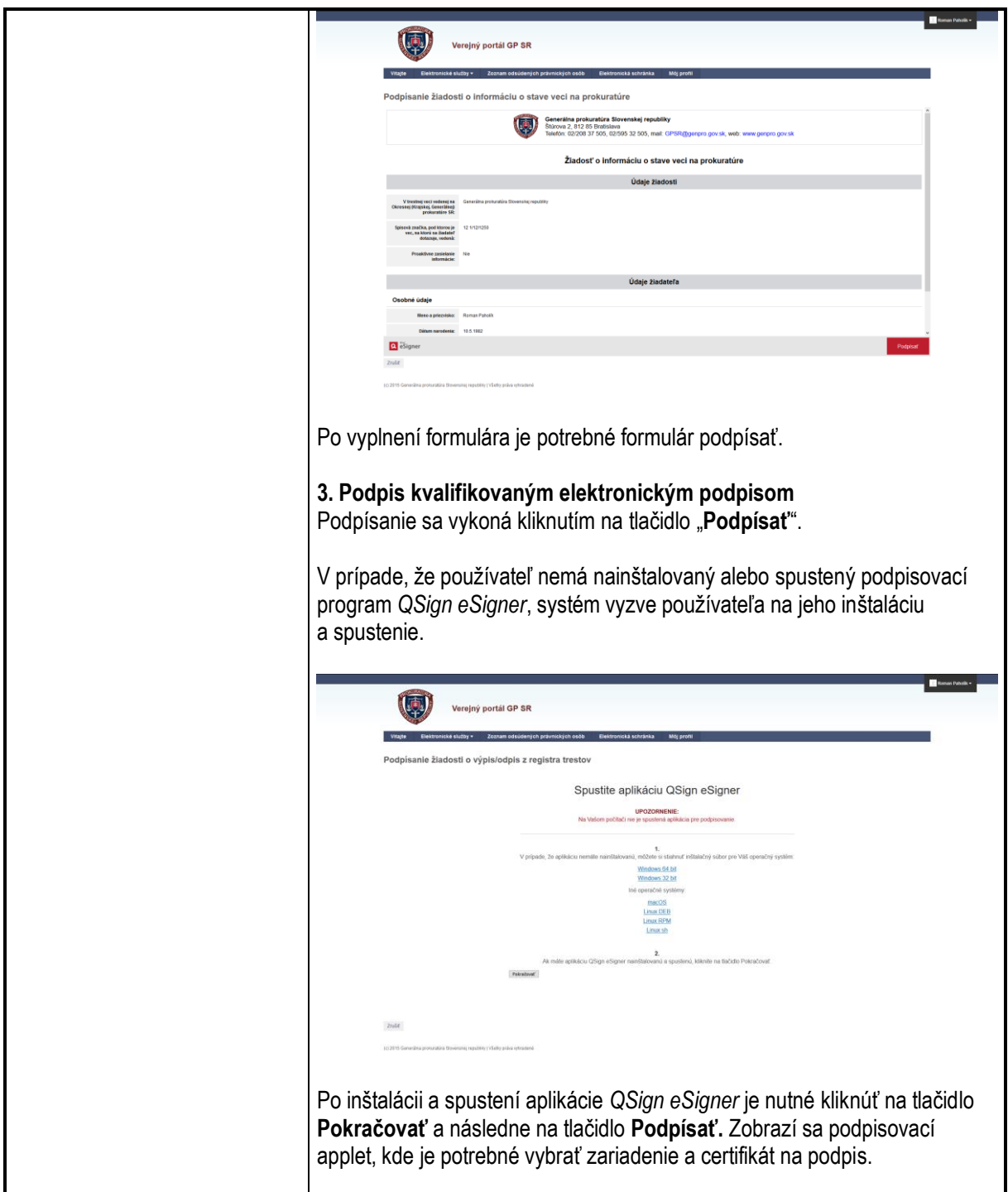

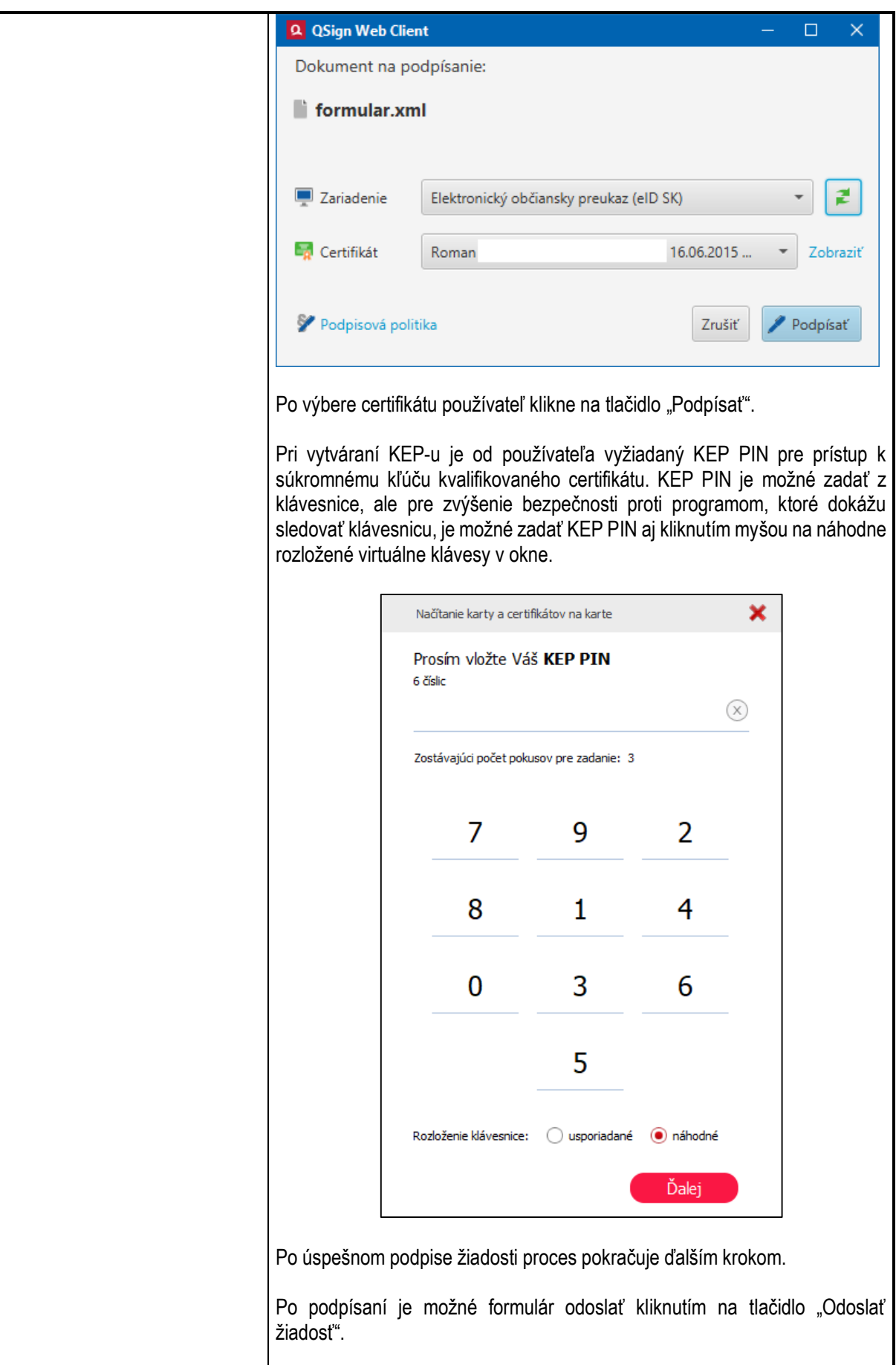

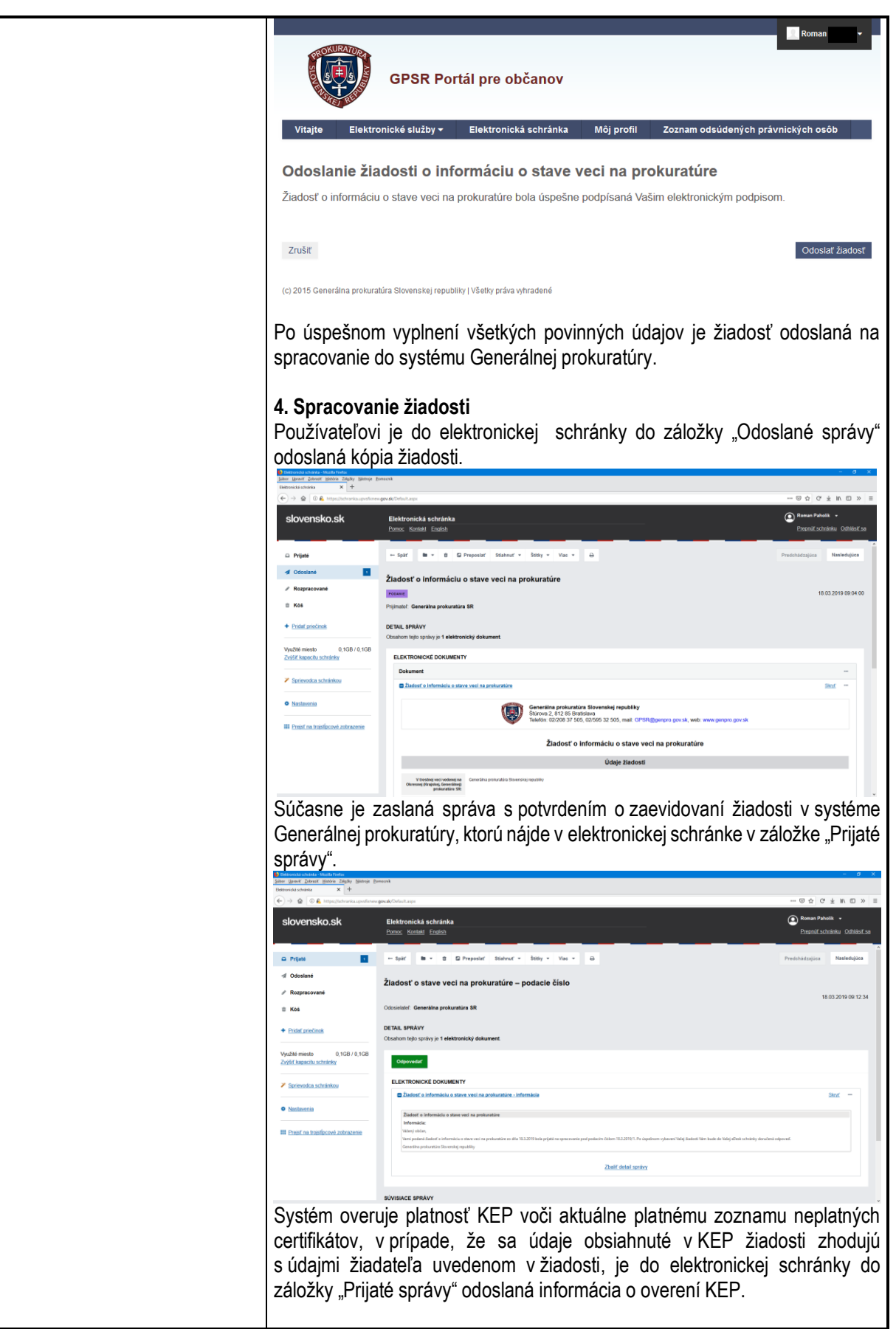

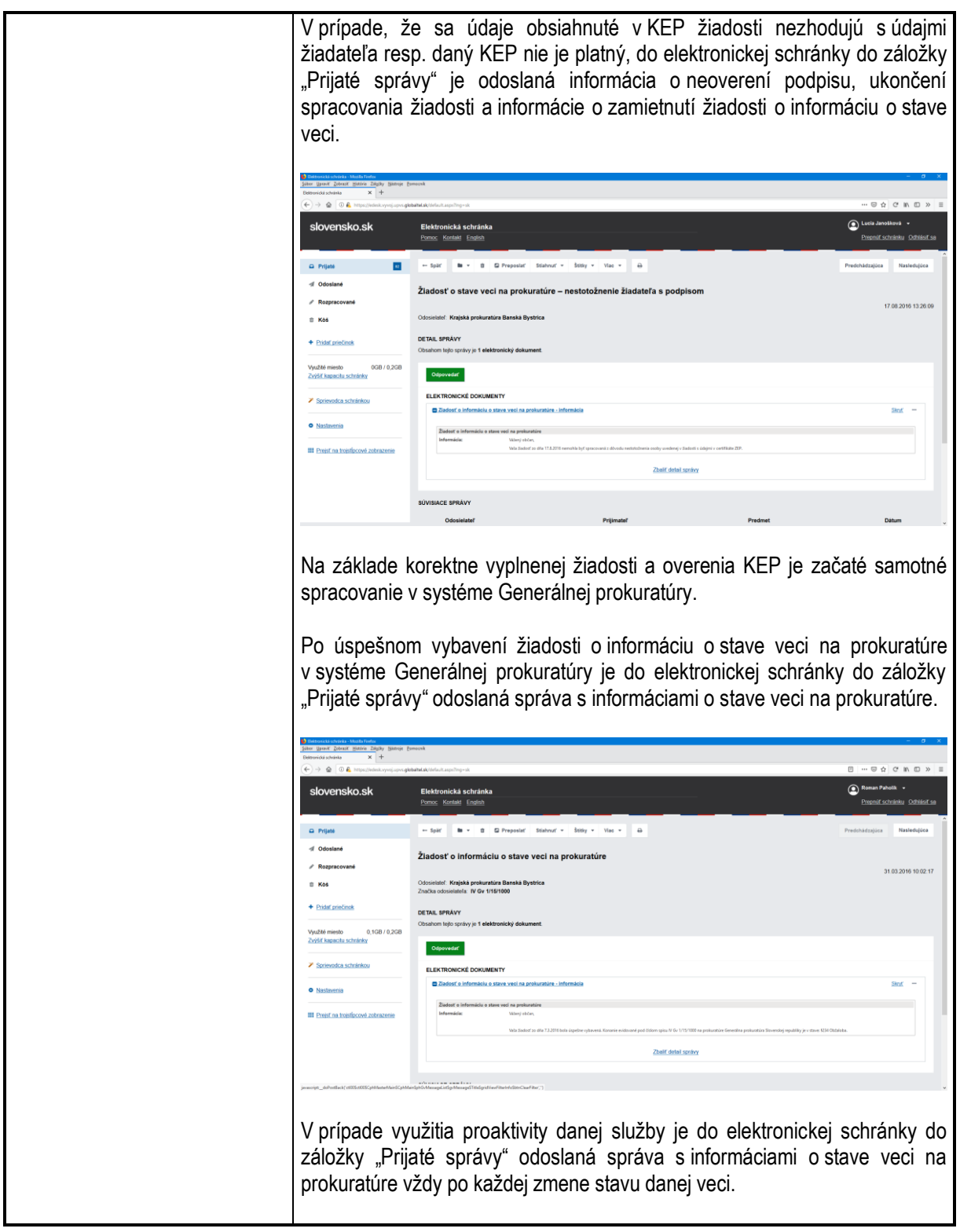

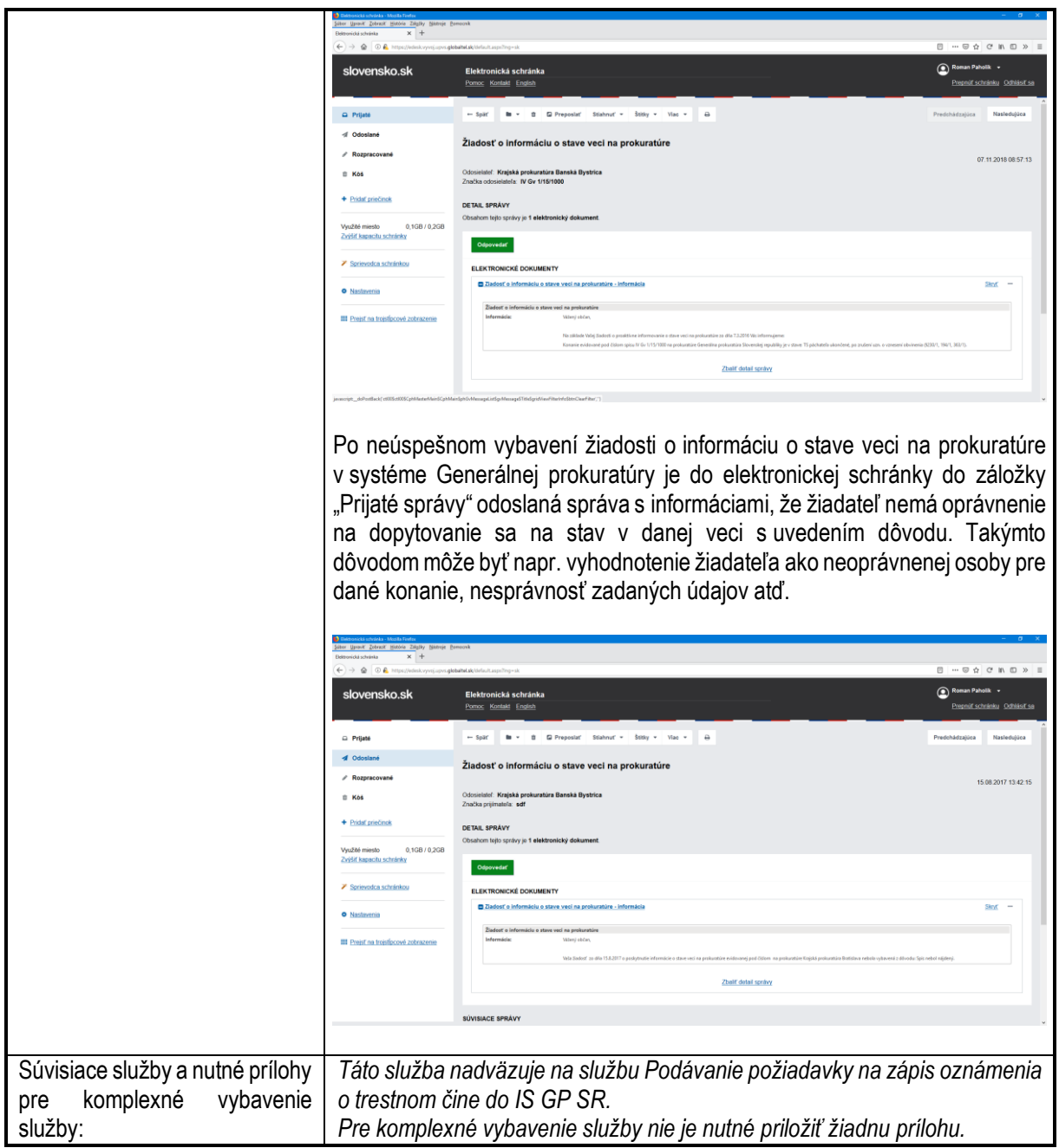

# <span id="page-16-0"></span>6.2. Podávanie požiadavky na zápis oznámenia o trestnom čine do IS GP SR

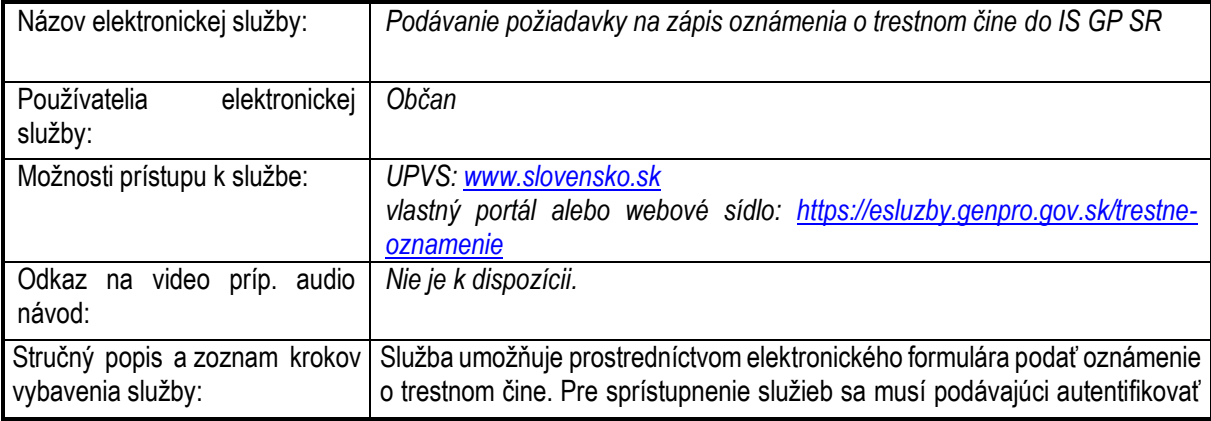

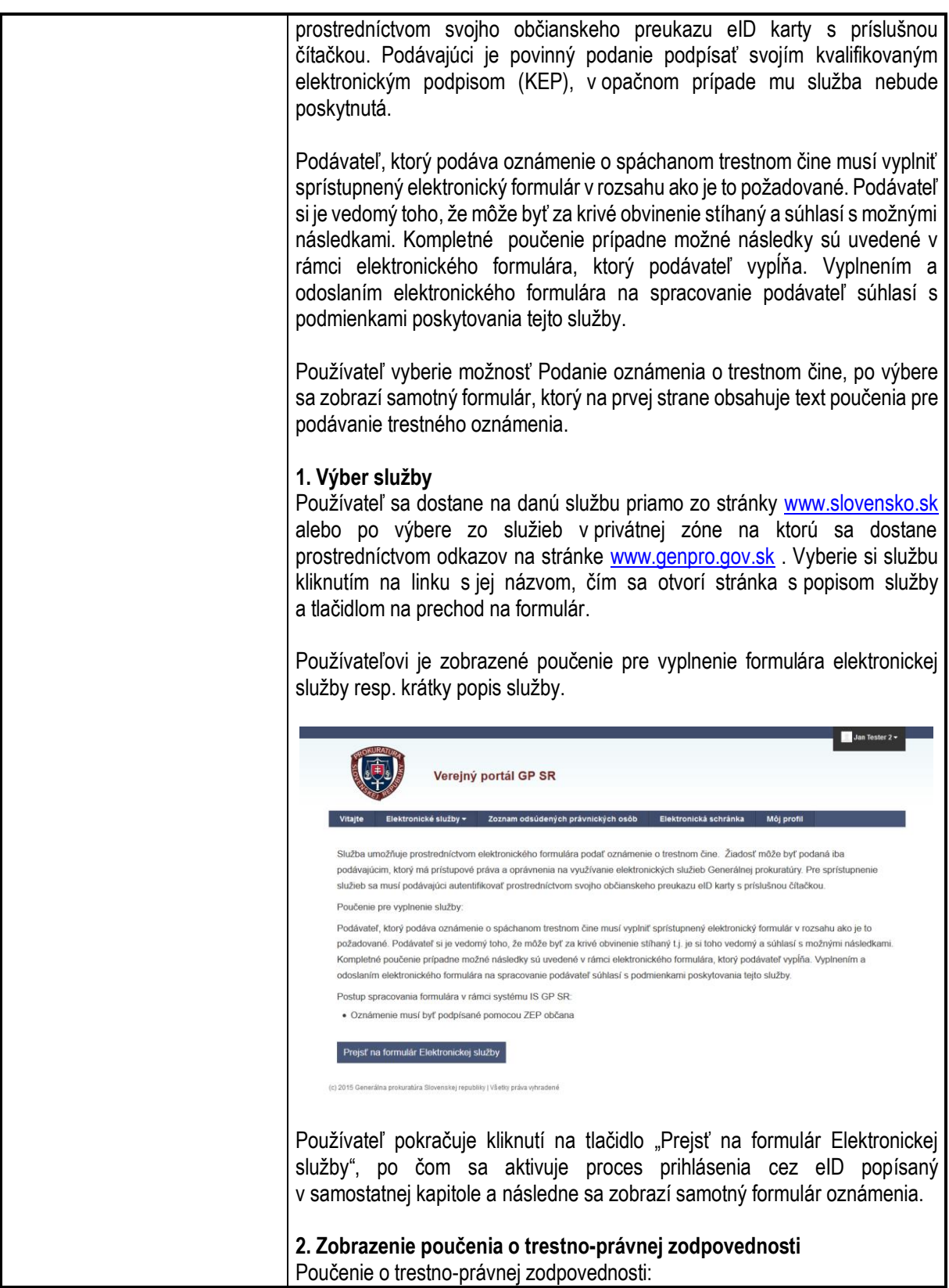

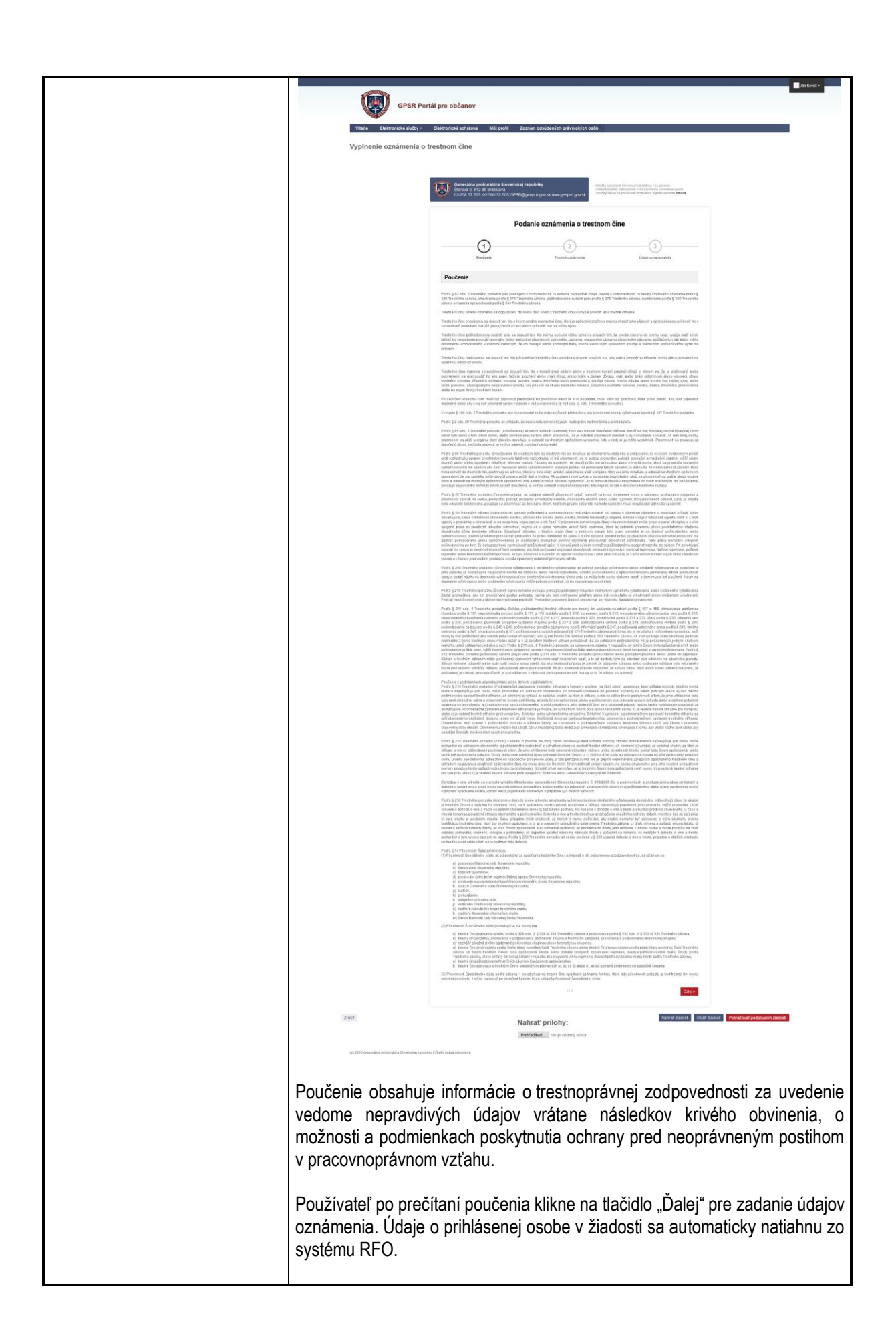

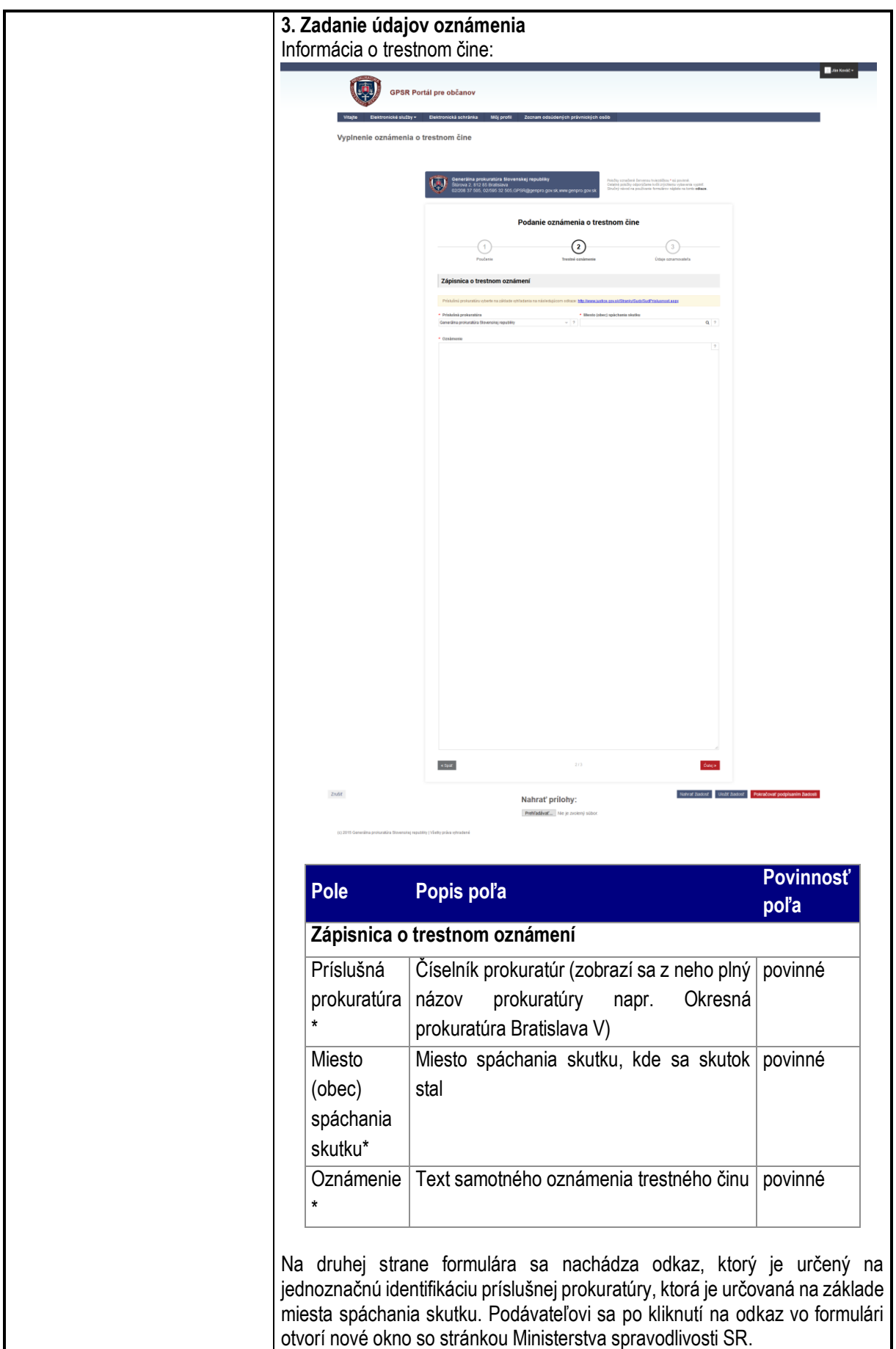

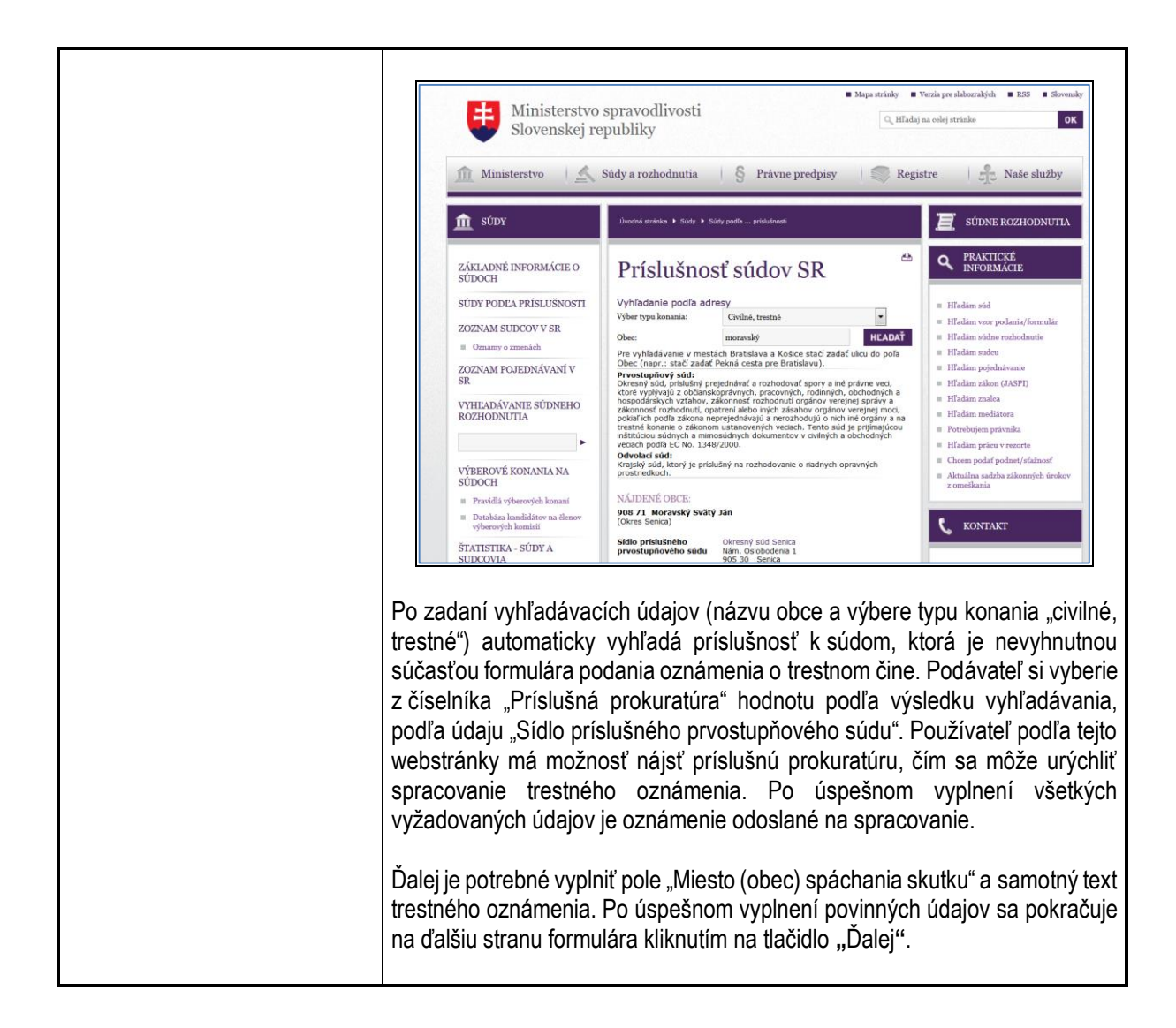

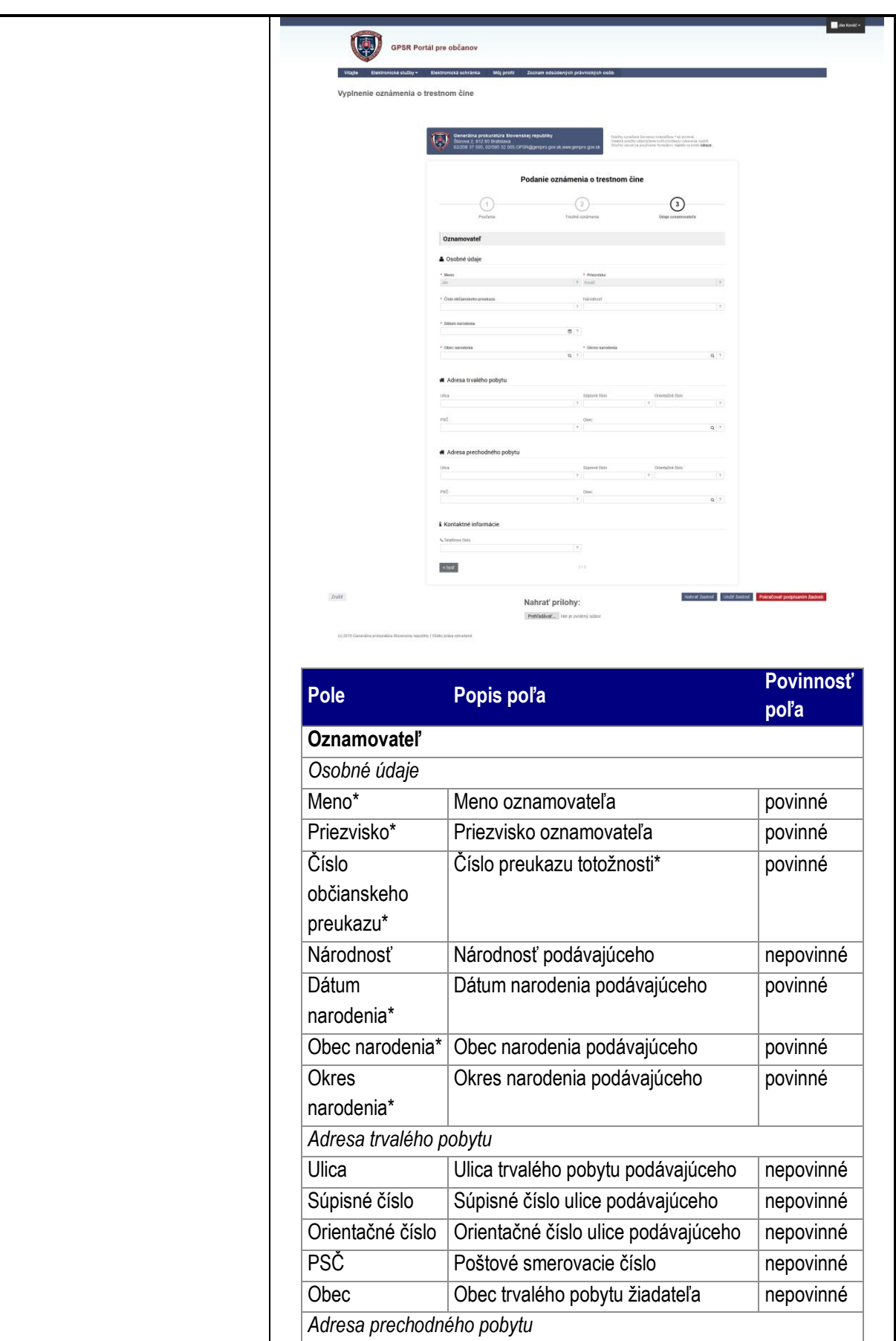

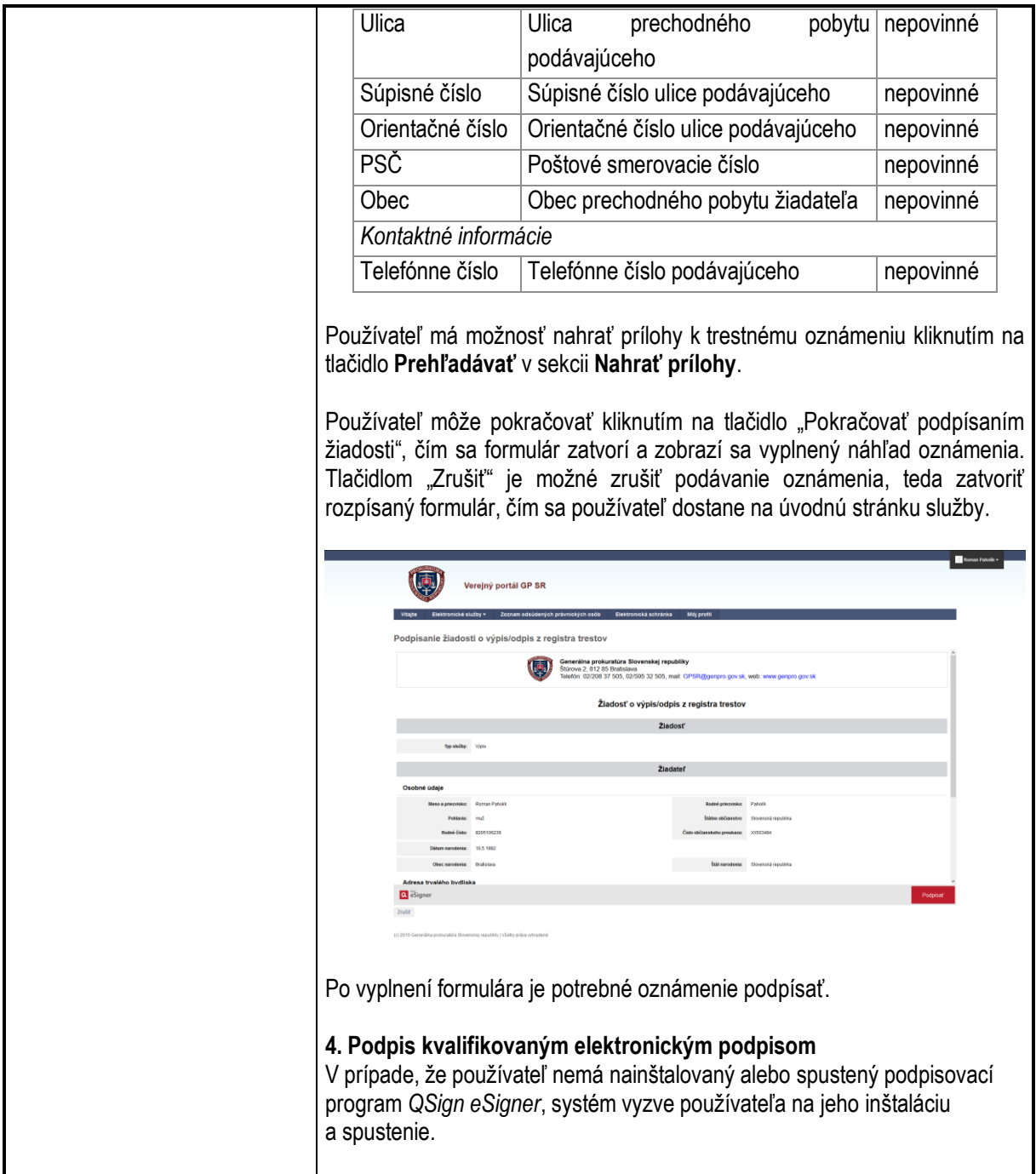

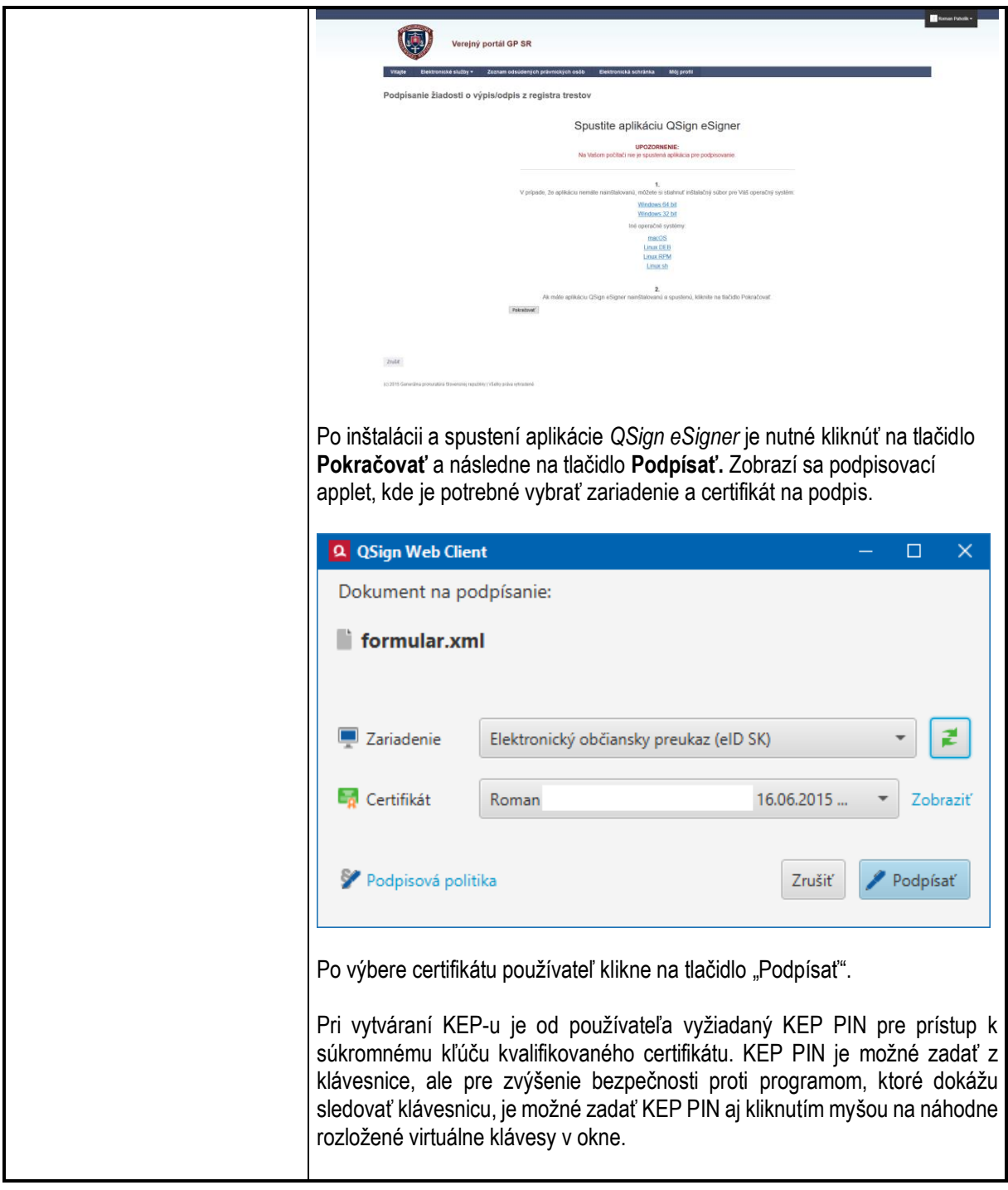

![](_page_24_Picture_37.jpeg)

![](_page_25_Picture_129.jpeg)

## 6.3. Poskytovanie výpisu a odpisu z registra trestov

<span id="page-26-0"></span>![](_page_26_Picture_250.jpeg)

![](_page_27_Picture_113.jpeg)

![](_page_28_Picture_102.jpeg)

![](_page_28_Picture_103.jpeg)

Používateľ po vyplnení prvej strany formulára klikne na tlačidlo "**Ďalej"**, čím sa dostane na druhú stranu formulára.

## Vyplnenie údajov žiadateľa:

![](_page_28_Picture_104.jpeg)

![](_page_29_Picture_258.jpeg)

![](_page_30_Picture_61.jpeg)

![](_page_31_Picture_66.jpeg)

![](_page_32_Picture_55.jpeg)

![](_page_33_Picture_39.jpeg)

![](_page_34_Picture_85.jpeg)

![](_page_35_Picture_82.jpeg)

Systém overuje platnosť KEP voči aktuálne platnému zoznamu neplatných certifikátov. V prípade, že sa údaje obsiahnuté v KEP žiadosti zhodujú s údajmi žiadateľa uvedenom v žiadosti, je do elektronickej schránky "Prijaté správy" odoslaná informácia o overení KEP.

![](_page_35_Picture_83.jpeg)

V prípade, že sa údaje obsiahnuté v KEP žiadosti nezhodujú s údajmi žiadateľa, resp. daný KEP nie je platný, do elektronickej schránky do záložky "Prijaté správy" je odoslaná informácia o neoverení podpisu a ukončení spracovania žiadosti spoločne s informáciou, že výpis/odpis nebude poskytnutý.

![](_page_35_Picture_84.jpeg)

![](_page_36_Picture_124.jpeg)

![](_page_37_Picture_126.jpeg)

![](_page_38_Picture_31.jpeg)

## <span id="page-39-0"></span>**7. Všeobecné podanie na okresnú prokuratúru**

![](_page_39_Picture_102.jpeg)

## <span id="page-40-0"></span>**8. Zoznam odsúdených právnických osôb**

![](_page_40_Picture_68.jpeg)

## <span id="page-41-0"></span>**9. Kontaktujte nás**

![](_page_41_Picture_90.jpeg)